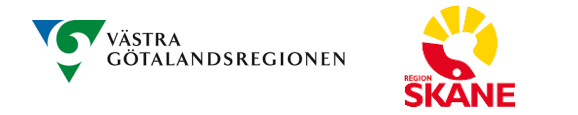

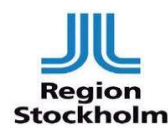

**nMDK NHV avancerad bäckenkirurgi**

## **Uppkoppling för nMDK NHV avancerad bäckenkirurgi**

**Fredagar kl: 11:00**

**För att ansluta till mötet följ anvisning nedan**

## **Ansluta till möte via webben**

Gör enligt nedan:

- 1. Anslut via länk: [connect.vgregion.se](https://connect.vgregion.se/webapp3/)
- 2. I nästa fönster anges namnet på den som ansluter och klicka på "nästa"
- 3. Ange mötes-ID **11493025** i fönstret som presenteras. Då aktiveras knappen "nästa", klicka på den.
- 4. Då kommer du till en ruta som begär tillstånd att använda kamera och mikrofon, klicka på "begär tillstånd". Klicka på "tillåt" i rutan uppe i vänster hörn.
- 5. Notera att webbläsaren har valt den mikrofon och kamera som du kommer ansluta till mötet med. Sedan är det bara att klicka på Anslut till möte. En röd prick på webbfliken indikerar ett aktivt mötesrum.
- 6. Du ansluts nu till mötet med ljud och bild i gång.